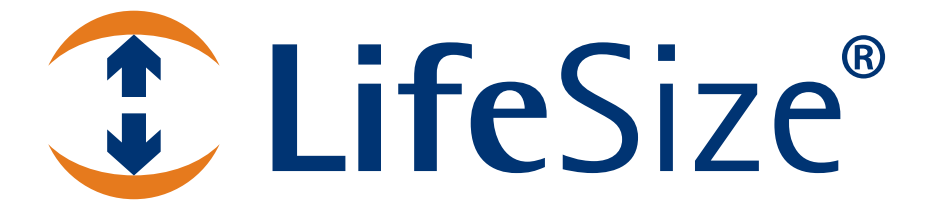

# *LifeSize® Express 200TM Installation Guide*

#### **April 2009**

#### **Copyright Notice**

©2005 - 2009 LifeSize Communications Inc, and its licensors. All rights reserved.

LifeSize Communications has made every effort to ensure that the information contained in this document is accurate and reliable, but assumes no responsibility for errors or omissions. Information in this document is subject to change without notice. Companies, names, and data used in examples herein are fictitious unless noted. This document contains copyrighted and proprietary information, which is protected by United States copyright laws and international treaty provisions. No part of the document may be reproduced or transmitted, in any form or by any means, electronic or mechanical, for any purpose, without the express written permission from LifeSize Communications.

#### **Trademark Acknowledgments**

LifeSize® is the trademark of LifeSize Communications Inc. All other trademarks are the property of their respective owners.

#### **Patent Notice**

For patents covering LifeSize® products, refer to http://www.lifesize.com/support/legal.

#### **Contacting Technical Services**

If you have questions, concerns, or need assistance, contact your LifeSize Partner.

#### **Providing Customer Feedback**

LifeSize Communications welcomes your comments regarding our products and services. If you have feedback about this or any LifeSize product, please send it to feedback@lifesize.com. Contact information for LifeSize Communications is as follows:

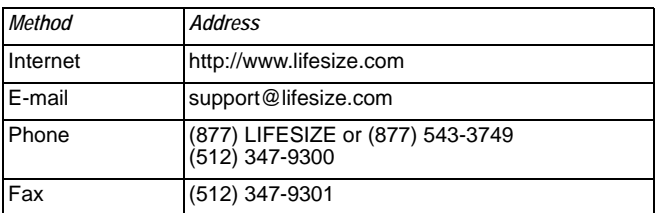

## **Welcome to LifeSize Express 200**

LifeSize high definition video communications systems enable anyone with dispersed colleagues and operations to collaborate more clearly and effectively. Each system is designed to make video communication a highly productive, simple, and reliable experience.

## **Preparing for Installation**

As you prepare to install LifeSize Express 200, consider the physical conditions of the room, compatibility with displays and your network configuration and settings. LifeSize recommends you collect your network settings and system identification information before you begin installation. Refer to ["Initial Configuration" on page 5](#page-4-0), which explains what information you need to collect and provides space to record it.

## **Room Configuration**

The size, shape, layout and occupancy of the room dictate where you place your video conferencing components. For example, in a small office installation, LifeSize Focus can be placed at one end or corner of the room, as its beam forming microphone array cancels out echo from wall reflections behind it and picks up clear sound up to 2.7 meters (9 feet) in front of it. However, in a multi-user conference room, a LifeSize MicPod or LifeSize Phone should be in the middle of the participants as their pick-up patterns are more omnidirectional.

**Warning:** Avoid routing cables from the codec across foot-traffic areas as tripping on the cables can cause both personal injury and permanent damage to the connectors in the cables and codec. If cables must cross foot-traffic areas, use some form of cable management system or strategy to avoid the possibility of tripping.

The lighting in your environment affects image quality. The optimal lighting for LifeSize systems is 300 to 500 LUX. If light levels are too low, consider adding artificial lighting. Indirect light from shaded sources or reflected light from pale walls often produces excellent results. Avoid the following:

- direct sunlight on the subject matter, the background, or the camera lens
- direct illumination of the subject matter and camera lens
- colored lighting
- harsh side lighting or strong light from above

Consult your administrator or LifeSize Partner for specific lighting requirements for your environment.

## **Supported Display Types and Resolutions**

LifeSize Express 200 can connect to 720p HD displays through an HDMI cable, including:

- Plasma flat panel displays
- CRT monitors (720p displays)
- Large screen rear projection TV displays (720p displays)
- Front projection displays
- Rear projector A/V room configurations

Supported display resolutions include the following:

- Display 1:
	- **-** 720p
	- **-** 768p

*Note:* LifeSize systems automatically set the **Display 1 Resolution** preference in **Administrator Preferences : Appearance : Displays** to *Auto* if you select an option for this preference that is not supported by the connected display.

• Display 2: 720p

## **Placement Behind a Firewall**

LifeSize recommends that you place your system behind a firewall and block, at minimum, the following ports:

- 22 (ssh)
- 23 (telnet)
- 80 (http)
- 443 (https)

If you require these ports remain open, ensure that you change the default administrator and command line interface passwords to be very secure. For information about changing the default administrator password, refer to "Changing the Administrator Password" in the *LifeSize Video Communications Systems Administrator Guide*.

For information about changing the command line interface password, refer to the *LifeSize Automation Command Line Interface* document available on the Support page of www.lifesize.com.

You can also disable ssh and web access on the system by configuring preferences in the user interface. By default, telnet access is disabled. For more information, refer to "Controlling Remote Administration" in the *LifeSize Video Communications Systems Administrator Guide*.

### **Network Bandwidth**

Poor audio and video quality may result from insufficient bandwidth on your network. LifeSize recommends that your network be capable of at least 1 Mb/s for a high definition video call. During video calls with lower bandwidths, LifeSize systems automatically select the best resolution that can be achieved with the available bandwidth.

### **Domain Name Service Server**

If you intend to use domain addresses for placing calls you must have a Domain Name Service (DNS) server configured or use a Dynamic Host Configuration Protocol (DHCP) server that automatically sets a DNS server.

## <span id="page-4-0"></span>**Initial Configuration**

During the installation process, your LifeSize system prompts you to configure it for the first time. LifeSize recommends that you gather all the necessary information prior to installation. The following sections provide guidelines for collecting and a means of recording this data. You may need to consult your network administrator for network settings and system identification information.

*Note:* The initial configuration screens also appear when you perform a system reset. For more information, refer to "Restoring Default Settings" in the *LifeSize Video Communications Systems Administrator Guide*.

#### **Language**

Select the language to display in the user interface. The default is English.

#### **Administrator and User Passwords**

Some functions and preferences available from the user interface are accessible only to administrative users with a password. For security reasons, LifeSize recommends that you change the default administrator password (1 2 3 4) during the initial configuration.

Optionally, you can set a user password to control access to user preferences that enable the user to do the following:

- Change the appearance of the user interface.
- Specify how calls are answered.
- Configure audio settings.
- Change cameras and DVI-I input settings.
- Reboot the system.

The administrator and user passwords can contain any combination of the numbers 0-9 and the symbols \* (star) and # (pound) up to 16 characters in length.

**Note:** If you set a user password, you can also use the administrator password to access user preferences.

Administrator Password: **Administrator** Password:

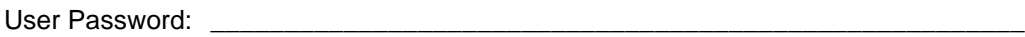

#### **System Identification**

Information that identifies the system to users appears throughout the user interface.

Set the **Location** preference to your location. The default is the United States. The **Time Zone** preference sets the system time that appears in the status bar on the main page of the user interface. It defaults to Greenwich Mean Time. You must set this preference even if you specify an NTP server during the initial configuration (refer to ["Network Settings" on page 7\)](#page-6-0).

The **System Name**, **Video Number**, and **Voice Number** appear in the user interface on the main screen. The system name may also appear in the local and corporate directories. LifeSize recommends that you change the default system name to one that meaningfully identifies the system to your users.

System Name: (to identify this installation in the network): \_\_\_\_\_\_\_\_\_\_\_\_\_\_\_\_\_\_\_

Video Number: \_\_\_\_\_\_\_\_\_\_\_\_\_\_\_\_\_\_\_\_\_\_\_\_\_\_\_\_\_\_\_\_\_\_\_\_\_\_\_\_\_\_\_\_\_\_\_\_\_\_\_\_\_\_\_\_

Voice Number: \_\_\_\_\_\_\_\_\_\_\_\_\_\_\_\_\_\_\_\_\_\_\_\_\_\_\_\_\_\_\_\_\_\_\_\_\_\_\_\_\_\_\_\_\_\_\_\_\_\_\_\_\_\_\_\_

#### **Video and Voice Dialing Preferences**

LifeSize systems support either the IP or ISDN protocol for video dialing. The default setting for the **Video Dialing** preference is *Auto* which enables the system to determine the best method to use to place calls.

LifeSize Express 200 supports VoIP and ISDN for voice calls. *VoIP* uses H.323 or SIP.

When placing a call using the **Voice** button on a LifeSize Phone connected to the system, you can dial IP addresses as well as VoIP or ISDN phone numbers.

When placing a call using the remote control or using the **Video** button on the phone you can dial IP addresses. This enables systems inside a corporate network without access to a gateway to call other LifeSize systems in the network using system IP addresses.

#### <span id="page-6-0"></span>**Network Settings**

By default, DHCP is enabled on LifeSize systems. If you choose *Disabled* for the **DHCP**  preference, you must enter an **IP address** (the locally configured IP address if not assigned by a DHCP server), **Subnet Mask** (used to partition the IP address into a network and host identifier), and **Default Gateway** (the IP address of the default gateway the system uses).

IP Address: \_\_\_\_\_\_\_\_\_\_\_\_\_\_\_\_\_\_\_\_\_\_\_\_\_\_\_\_\_\_\_\_\_\_\_\_\_\_\_\_\_\_\_\_\_\_\_\_\_\_\_\_\_\_\_\_\_\_\_

Subnet Mask: \_\_\_\_\_\_\_\_\_\_\_\_\_\_\_\_\_\_\_\_\_\_\_\_\_\_\_\_\_\_\_\_\_\_\_\_\_\_\_\_\_\_\_\_\_\_\_\_\_\_\_\_\_\_\_\_\_

Default GateWay: \_\_\_\_\_\_\_\_\_\_\_\_\_\_\_\_\_\_\_\_\_\_\_\_\_\_\_\_\_\_\_\_\_\_\_\_\_\_\_\_\_\_\_\_\_\_\_\_\_\_\_\_\_\_

You can enter the **Hostname** of the system. If you do not have a DHCP server that automatically sets a DNS server, you can enter the IP addresses to configure **DNS Servers**. You can also define the domain names to search when resolving hostnames. DNS translates names of network nodes into addresses; specify this preference to use DNS to resolve the hostnames of devices to IP addresses.

Hostname: \_\_\_\_\_\_\_\_\_\_\_\_\_\_\_\_\_\_\_\_\_\_\_\_\_\_\_\_\_\_\_\_\_\_\_\_\_\_\_\_\_\_\_\_\_\_\_\_\_\_\_\_\_\_\_\_\_\_\_\_

DNS Servers: **Example 20** and 20 and 20 and 20 and 20 and 20 and 20 and 20 and 20 and 20 and 20 and 20 and 20 and 20 and 20 and 20 and 20 and 20 and 20 and 20 and 20 and 20 and 20 and 20 and 20 and 20 and 20 and 20 and 20

Name Search Domains: \_\_\_\_\_\_\_\_\_\_\_\_\_\_\_\_\_\_\_\_\_\_\_\_\_\_\_\_\_\_\_\_\_\_\_\_\_\_\_\_\_\_\_\_\_\_\_\_\_

If you choose an option other than *Auto* (the default) for the **Network Speed** preference, ensure that the option matches the speed and duplex configured on your network switch.

Network Speed: <br>
Network Speed: <br>
Network Duplex:

You can enter the hostname or IP address of a Network Time Protocol (NTP) server to set the system date and time automatically. The LifeSize system ignores the value you specify for the NTP Server Hostname if the **DHCP** preference is set to *Enabled* and the DHCP server can pass an NTP server address to the LifeSize system.

Network Time Protocol (NTP): **with the example of the example of the example of the example of the example of the example of the example of the example of the example of the example of the example of the example of the exa** 

#### **Audio Preferences**

The default for **Active Microphone** is *Auto*. The system detects attached audio input devices and makes one of them the active microphone in this order: phone, microphone in, camera 1. The system cannot detect a device attached to Line In. You must select it manually in **Active Microphone**.

**Note:** If you choose Line In as the active microphone, and a device is not connected to the appropriate connector on the codec, the **System Information** page shows Line In as the status for **Active Microphone.** The No Active Microphone indicator does not appear in the user interface.

The options *Microphone In (No AEC)* and *Line In (No AEC)* for the **Active Microphone** preference are for a microphone that has its own acoustic echo canceller.

To set the audio level for the active microphone, select **Active Microphone Volume** and press **OK** on the LifeSize remote control. An audio meter appears. The audio meter is calibrated in decibels (dB) below digital full scale on the transmitted voice. The maximum level is 0 dB.

**Note:** If you are using LifeSize Phone as the active microphone, adjusting this preference has no effect. The LifeSize Phone microphones adjust volume automatically. A builtin acoustic echo canceller and noise reducer are active when *Microphone In*, *Line In*, or *Camera 1* is the active microphone. The built-in acoustic echo canceller automatically attempts to adjust audio volume for optimum levels.

Audio meters are also available for setting levels on **Line In**, should you choose to use it for audio input.

If you plan to use display speakers for audio in both video and voice calls, ensure that the **Video Call Audio Output** and **Voice Call Audio Output** preferences are set to *Line Out*. By default, **Video Call Audio Output** is set to *Line Out*; **Voice Call Audio Output** is set to *Phone*. If you are using LifeSize Phone for audio, set these preferences to *Phone*.

You can also test the primary output speakers for the appropriate audio level or to ensure they are working properly. Select *Auto* for **Primary Audio Output Test** to cycle through a test on your available speakers. The test continues until you select *Off*.

## **LifeSize Express 200 Components**

Your LifeSize Express 200 package contains the following components:

- One of the following audio components:
	- **-** LifeSize Focus—high definition fixed-focus camera with two omnidirectional beamforming microphones
	- **-** LifeSize MicPod—an alternative to LifeSize Phone that provides a single microphone and a mute button (see ["Optional Peripherals" on page 14](#page-13-0) for the dual LifeSize MicPod option)
	- **-** LifeSize Phone—high definition tabletop speakerphone console with integrated keypad and display
- One of the following cameras and cables:
	- **-** LifeSize Focus—high definition fixed-focus camera with two omnidirectional beamforming microphones
		- Standard 2.9 M (9.5 ft) cable, optional 7.5 M (24.6 ft) or 15 M (49.2 ft) cables
	- **-** LifeSize Camera—High Definition pan/tilt/zoom (PTZ) camera
		- Standard 7.5 M (24.6 ft) cable, optional 15 M (49.2 ft) cable
- LifeSize Express 200 Codec—high definition audio and video compression and decompression unit
- LifeSize Remote Control—wireless remote control including three AAA batteries
- Quick reference card—graphical depiction of proper cabling and equipment setup
- Documentation CD

## <span id="page-9-0"></span>**Installing LifeSize Express 200**

To install the components of your LifeSize Express 200 system, remove all components from the product packaging, including cables, and place them in the desired positions in your conference room.

**Warning:** Do not place anything on top of or adjacent to the codec that can obstruct air flow around the unit or generate heat. Doing so can cause the system to overheat and reboot. Prolonged overheating can result in damage to the codec.

Refer to the LifeSize quick reference card included with your system for a visual depiction of the proper setup. The numbers that appear on the quick reference card correspond to the following steps:

- 1. Open the battery compartment on the back side of the remote control.
	- a. Before inserting the batteries, stretch the two straps across the battery compartment.
	- b. Insert the two outer batteries, negative end (-) first against the spring, then press the positive (+) end into place, trapping the cloth straps beneath the batteries.
	- c. Lay the longer cloth strap over both batteries and insert the center battery's negative end against the spring first to trap the longer cloth strap beneath it. Then press the positive end of the battery into place.
	- d. Lay the ends of the cloth straps over the center battery and install the cover.
- 2. To connect to a LifeSize Camera (2a) or LifeSize Focus (2b), insert the camera cable into the port on the rear side of the camera and plug the opposite end into the port marked with the camera symbol  $\bullet$  on the back panel of the codec.
- 3. Insert a video display cable into the port on the rear of your display and the opposite end into the port marked with the display 1 symbol  $\boxed{0}$  on the back panel of the codec (3a). Insert the display power cord into a power outlet on the wall.

**Note:** If you plan to use external speakers that are not built into the display, connect the speakers to the port marked with the line out symbol  $\mathbb{W}^*$  on the back panel of the codec.

To connect a second display, insert a video display cable into the port on the rear of your display and the opposite end into the port marked with the display 2 symbol  $\boxed{\textcircled{2}}$  on the back panel of the codec (3b). Insert the display power cord into a power outlet on the wall. By default, the second display is blank. After you complete the initial configuration, refer to ["Configuring a Second Display" on page 13](#page-12-0) to complete this process.

- 4. Insert the network cable into the network port marked with the LAN symbol  $\frac{1}{2}$  on the back panel of the codec. Insert the opposite end of the network cable into a network port on the wall.
- 5. If you are using LifeSize Focus for both video and audio, you can skip step 5. Otherwise, do one of the following:
	- a. If you are using the LifeSize MicPod for audio, insert the end of the cable from the LifeSize MicPod into the microphone port marked with the microphone symbol  $\mathbf{J}$ on the back of the codec. (See ["Optional Peripherals" on page 14](#page-13-0) for the dual LifeSize MicPod option.)

**Warning:** If the LifeSize MicPod cord is exposed to foot traffic, use some form of cable management system to avoid the possibility of tripping on it. Tripping on the cord can cause personal injury as well as permanent damage to the LifeSize MicPod cord connector and/or the connector in the codec. LifeSize also recommends that you attach the cable strain relief clip included in the LifeSize MicPod product box to the codec and route the cable through the clip as shown on the quick reference card included in the LifeSize MicPod product box. The recommended location to place the clip on the LifeSize Express 200 codec is the same as the recommended location on LifeSize Express.

b. If you are using the LifeSize Phone for audio, insert the phone cable into the port marked with the LAN symbol  $\frac{1}{2}$  on the underside of the phone.

*Note:* The exterior port marked with the  $\langle \cdot \cdot \rangle$  symbol on the LifeSize Phone is reserved for future use.

Insert the opposite end of the phone cable into the port marked with the LifeSize Phone symbol  $\Box$  on the back panel of the codec. Ensure the cables are secured into the guides to avoid damage to them.

*Note:* When the LifeSize Phone is connected to a LifeSize video communications system, you are unable to configure it as a standalone speakerphone. Configure your system using the LifeSize video communications system interface.

6. Insert the cord from the power adapter into the power outlet marked  $DC 19V = 0$  on the back panel of the codec. Insert one end of the power cord into the power adapter and the opposite end into a power outlet on the wall.

The LifeSize system starts, illuminating a blue LED on the front of the codec. See ["Status Icons" on page 18](#page-17-0) for more information about the state of the system as it boots or as conditions change.

The camera initializes the first time it is connected to a codec; this process takes approximately 90 seconds.

**Warning:** Do not disturb or disconnect the devices during this time as you may damage the system.

7. An **Initial Configuration** screen appears and prompts you to configure the system. Refer to ["Initial Configuration" on page 5](#page-4-0) and the information you collected there previously to guide you through your configuration choices. Use the arrow keys on the remote control to navigate the preferences that appear in the initial configuration screens. Icons and their descriptions that appear at the bottom of each screen correspond to keys on the remote control and indicate what operations are available for the screen or a selected object.

If the initial configuration screen does not appear and the display is blank, refer to ["Troubleshooting Installation Issues" on page 16.](#page-15-0)

The bottom of the screen contains the system status bar and the navigation bar. The system status bar indicates system and network status. When the system is booting, status also appears at the top of the **REDIAL** list to indicate the current state of the system. See ["Status Icons" on page 18](#page-17-0) for an explanation of status icons you may encounter.

## **Locking the LifeSize Codec**

You can lock the LifeSize codec with a secure loop to prevent physical removal of the device. For assistance, contact your LifeSize Partner or LifeSize Technical Services.

## <span id="page-12-0"></span>**Configuring a Second Display**

If you installed a second display, you must configure it. From the main screen of the user interface, press on the LifeSize remote control to access the **System Menu**. Navigate to

**Administrator Preferences : Appearance : Layout** and choose **Display 2 Layout**, which, by default is set to *None*. Choose *Presentations + DVI-I Input* to configure the second display. When configured, display 2 shows either DVI-I input or presentations (near and far end) when a presentation is sent or received.

The following conditions apply when using two displays with LifeSize Express 200:

- The presentation icon that appears on screen during a call to indicate that a near or far end presentation is in progress appears in display 1. For a presentation sent from a far end participant, the receiving presentation icon  $\bullet$  appears in the upper left corner of display 1; for a presentation sent from the near end, the sending presentation icon appears in the lower right corner of display 1.
- Only presentation video or DVI-I input is supported for display 2. Background image and color preferences that appear in **User Preferences : Backgrounds** and **Administrator Preferences : Appearance : Backgrounds** are available for display 1 only. The user interface appears only in display 1.

## <span id="page-13-0"></span>**Optional Peripherals**

You can connect the following optional peripherals to enhance your LifeSize system:

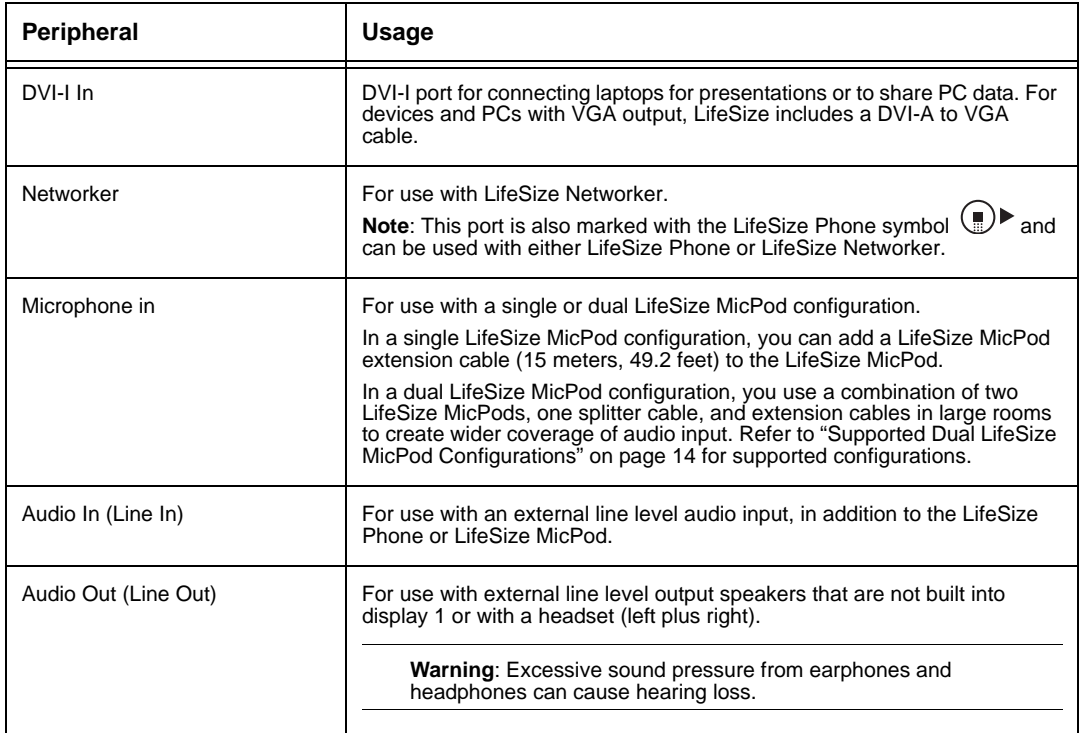

## <span id="page-13-1"></span>**Supported Dual LifeSize MicPod Configurations**

Using the splitter cable, you can connect a combination of extension cables and two LifeSize MicPods to the single LifeSize MicPod port on your LifeSize codec for maximum omnidirectional audio coverage in large conference rooms.

Dual LifeSize MicPod configurations are limited to two LifeSize MicPods and one splitter cable. (You cannot use multiple splitters to connect to more than two LifeSize MicPods.) However, you can use variations on three configurations of extension cables:

If you connect the male end of the splitter directly to the codec, you can use none, or one extension cable to connect a LifeSize MicPod to each of the female ends of the splitter.

If you use one extension cable to connect the codec to the splitter, you can use none, or one extension cable to connect a LifeSize MicPod to each of the female ends of the splitter.

If you use two extension cables to connect the codec to the splitter, you must connect both LifeSize MicPods directly to the female ends of the splitter.

**Warning:** If a LifeSize MicPod cord/extension cable is exposed to foot traffic, use some form of cable management system to avoid the possibility of tripping on it. Tripping on the cord can cause personal injury as well as permanent damage to the LifeSize MicPod cord/extension cable connector and/or the connector in the codec. LifeSize also recommends that you attach the cable strain relief clip included in the LifeSize MicPod product box to the codec and route the cable through the clip as shown on the quick reference card included in the LifeSize MicPod product box. The recommended location to place the clip on the LifeSize Express 200 codec is the same as the recommended location on LifeSize Express.

If you wish to disconnect a LifeSize MicPod connected to a system with a splitter or extension cable, disconnect the splitter or extension cable from the microphone input. A LifeSize system detects a splitter or extension cable without a LifeSize MicPod connected to the microphone input as a connected LifeSize MicPod. If the LifeSize MicPod is selected as the active microphone, but only a splitter or extension cable is connected to the microphone input on the codec, the No Active Microphone indicator does not appear in the status bar and the **Active Microphone** field in the **System Information** page reports *Microphone In* as the active microphone.

## **Verifying Your Installation**

The *LifeSize Video Communications Systems Administrator Guide* explains how to place a test call to verify your installation. It also explains additional adjustments you may need to make to your LifeSize configuration and your network if you use:

- Network Address Translation (NAT)
- a firewall
- H.323 gatekeepers
- Session Initiation Protocol (SIP)
- other network security protocols

## <span id="page-15-0"></span>**Troubleshooting Installation Issues**

Installation issues that you may encounter with your LifeSize system typically involve issues with display output, improperly connected cables, or network bandwidth or connectivity. For information about troubleshooting other issues that users may encounter with LifeSize systems refer to the *LifeSize Video Communications Systems User Guide*.

Improperly connected or loose cables are common causes of problems with hardware units. When investigating a system problem, first inspect all the external controls and cable connections. Ensure that connections are correct and secure, and that nothing is obstructing the cables.

## **IP Address Displays Invalid Value**

After you complete the initial configuration, if the IP address that appears at the top of the main screen displays an invalid value, one of the following conditions may exist:

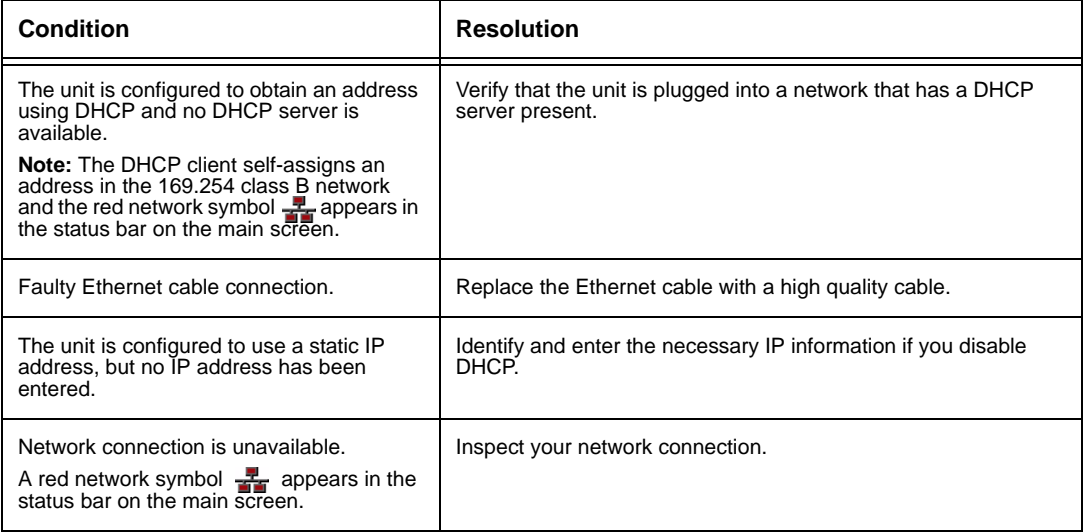

### **Camera Issues**

Video from the camera appears in a small window on the main screen of the user interface above the **REDIAL** list. If no video from the camera appears, do the following:

- Ensure that the camera is properly connected to the LifeSize codec as described in ["Installing LifeSize Express 200" on page 10](#page-9-0).
- Verify that the blue LED on the front of the camera is lit and not blinking, indicating that power is active.
- From the main screen of the user interface, press on the LifeSize remote control to access the **System Menu**. Press **the access page 2 of the System Information** page. Ensure that the status of the camera is **Ready**.
- Ensure that the primary input is set to the high definition camera.

**Press**  $\circledast$  on the remote control. If **Primary Input : HD Camera** does not appear at the top of the screen, press **to** to display the **Primary Input** selection dialog. Use the arrow keys on the remote control to select the appropriate high definition camera and press **OK**.

#### **Improving a Dim Image**

If the image appears too dim, you can adjust the **HD Camera Brightness** preference in **User (or Administrator) Preferences : Diagnostics : High Definition Camera**.

### **Attached Video Input Device Not Working**

When you connect a video input device that has capabilities not supported by a LifeSize system, the status **Out of range** appears on the **System Information** page for that input. The device may be in a mode that the codec does not support. Changing the mode may help. Otherwise, the device is not supported.

### <span id="page-17-0"></span>**Status Icons**

The following table identifies the icons that can appear in the system status bar.

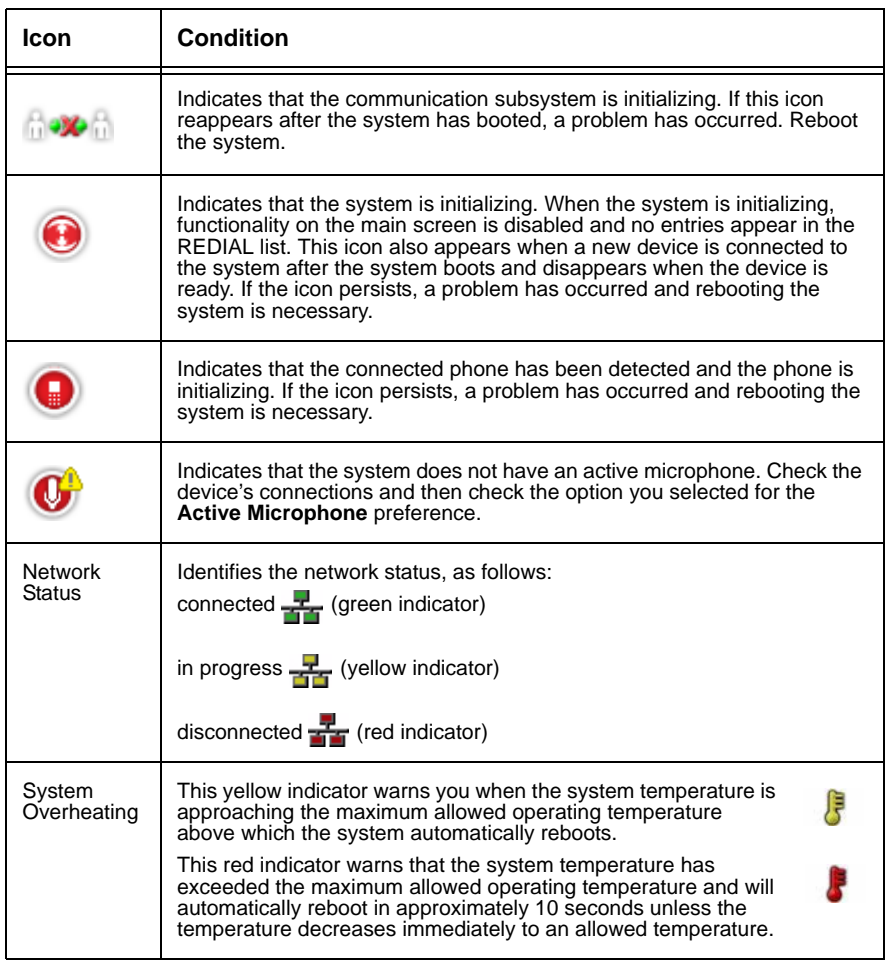